raperout. mac oo oecure rinitero - now ro.

### Installing Print Drivers for HP machines on Mac OSX

- 1. Open a web browser, and go to: <a href="https://support.hp.com/us-en/drivers/selfservice/hp-laserjet-pro-400-printer-m401-series/5096252/model/5096260">https://support.hp.com/us-en/drivers/selfservice/hp-laserjet-pro-400-printer-m401-series/5096252/model/5096260</a>
- 2. Download driver for mac
- 3. Run the downloaded file, and then run the installer.

# Installing PaperCut software to Mac OSX

n Finder, click on Go, then Connect to Server...

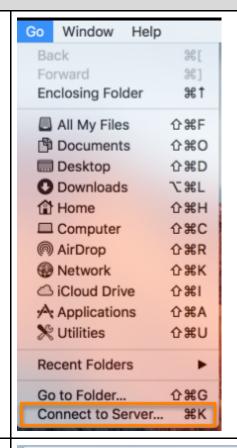

n the Server Address: box type in mb://papercut2.gtc.edu/pclient, and click Connect

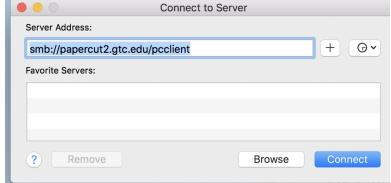

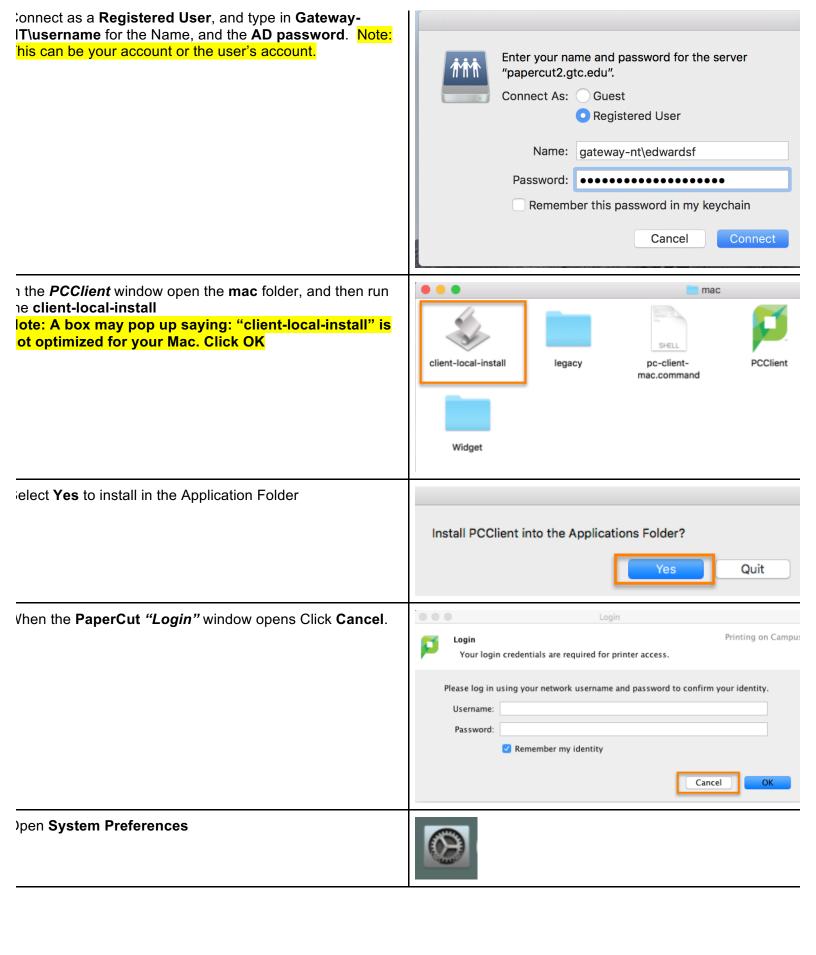

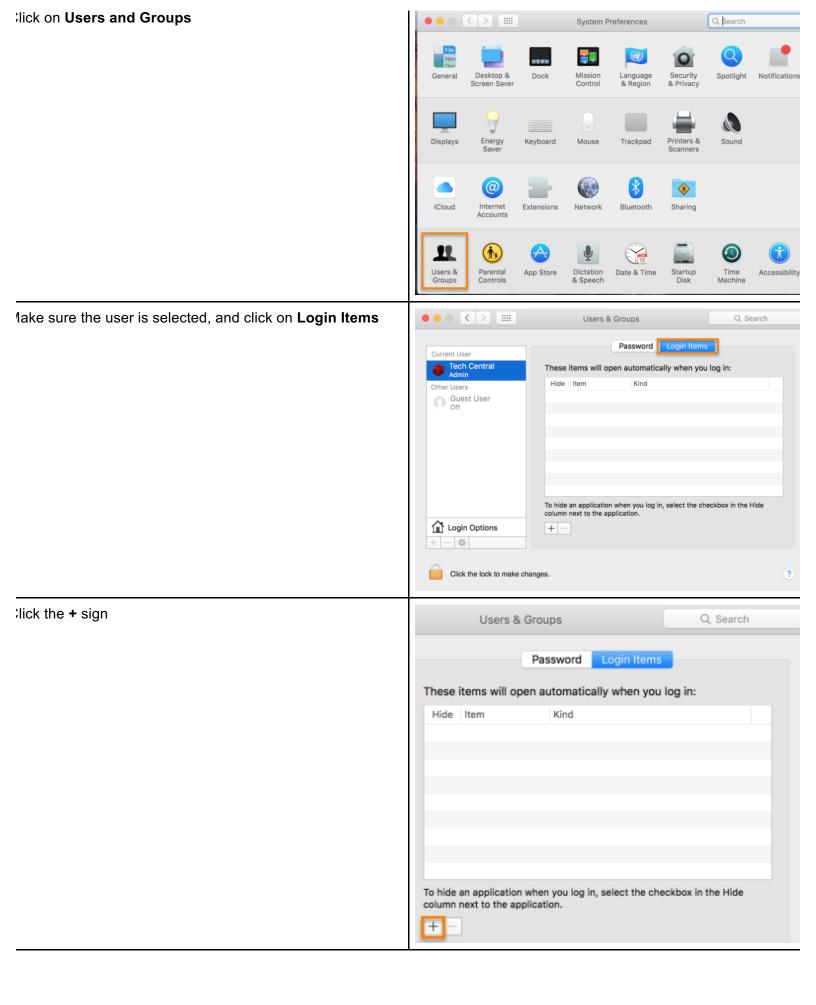

icroll down to PCClient, click it, and click Add lote: This will ensure that PCClient runs at login.

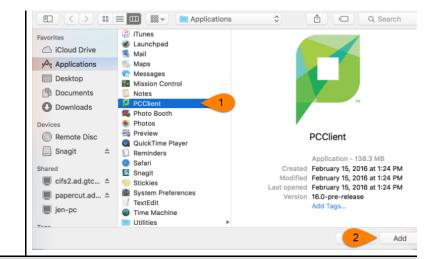

### Adding a Secure PaperCut Printer to Mac OSX

# )pen System Preferences

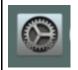

**lick Printers & Scanners** 

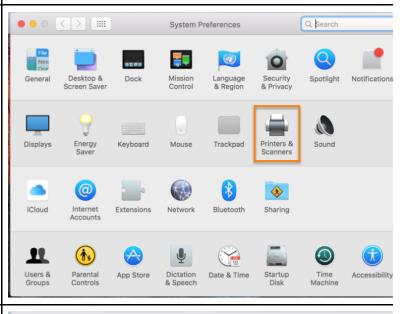

lick the + sign under Printers

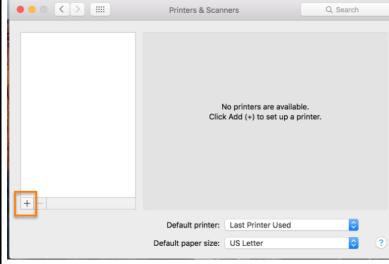

control + click the blank space between Windows Printer Add nd the Search Bar, and select Customize Toolbar... Q Search ✓ Icon and Text Search Icon Only Text Only Name ∧ Kind Hide Toolbar Use Small Size Customize Toolbar. Name: Location: 0 Use: lick **Advanced** and drag it to the gray outline in the toolbar. Drag your favorite items into the toolbar... Ince completed, click **Done**. Note: You can also right click dvanced, and select Add "Advanced" Add "Advanced" or drag the default set into the toolbar. Q Search Search Show Icon and Text Use small size Done Add lick on the Advanced Gear Q Search Ince the computer is done searching for printers: Default IP Windows Advanced Search . Change the Type to Windows printer via spoolss. . Leave Device: as is . In URL, type in Windows printer via spoolss mb://hpadmin.ad.gtc.edu/NameOfPrinter Another Device Device: lote: NameOfPrinter is the name of the printer when you URL: smb://hpadmin.ad.gtc.edu/BW\_HP\_Student\_Secure\_Release rowse for printers in Windows. THIS MUST BE TYPED IN :XACTLY! (Example: BW HP Student Secure Release) . Name: copy the name of the printer, and paste it there. . Location: can be left blank . Click on Choose a Driver... next to Use:, and select BW\_HP\_Student\_Secure\_Release elect Software Name: Location: Use: HP LaserJet 400 M401dne Add lavigate the list of drivers, and select the one that reflects ne printer you are currently installing. (Example: HP aserJet 400 M401dne)

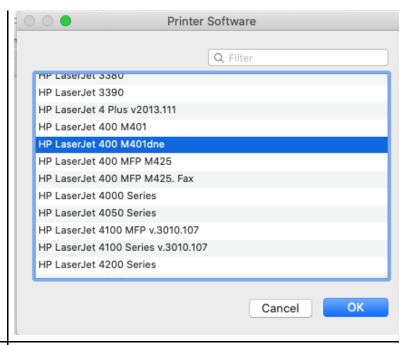

elect the options that the printer has.

- 1. Tray 3: Select checkbox if you have Tray 3, if not leave unchecked.
- 2. Once the options have been selected click **OK**

1.

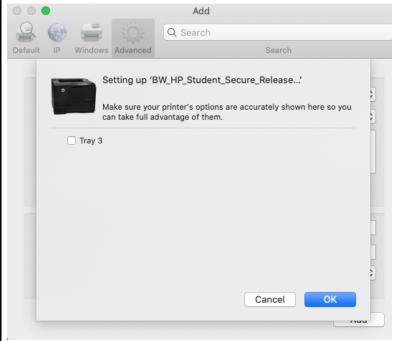

or Staff only: to remove the cost popup box and also efault to shared account you have to edit config file. You ill need to download "Sublime Text" if they don't already ave it to save the changes as an administrator, as Notepad ill not allow you to save changes.

- . Double click Hard Drive
- . Ctrl + click on PCclient to bring up right click menu
- . Click on Show Package Contents

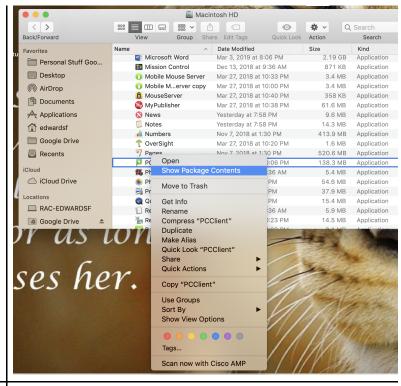

.Click to open contents folder

.Edit config.properties using Sublime Text

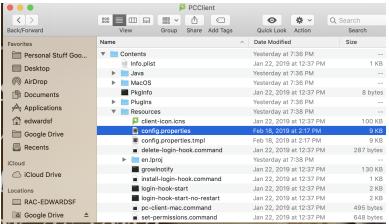

1 the config.properites file remove the # in front of the ollowing line.

ninimized=Y

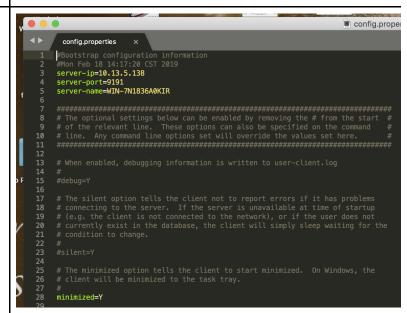

Iso remove the # in front of the following line and save the le.

efault-selection=charge-account-list

```
# Control which option is selected by default on the account selection popup.
# This option can be used to save mouse clicks / keyboard presses by setting the
# default selected option to the one that is most commonly used.
# # Options include:
# charge-personal - The "Charge to my personal account" option is selected.
# charge-account-list - The "Charge to shared account" option is selected.
# charge-account-pin - The "Charge to shared account using PIN / Code"
# option is selected.
# print-as-user - The "Perform print as user" option is selected.
# # Default (when option is disabled): charge-personal
# Example: charge-account-list
# default-selection=charge-account-list
```

## **Printing Steps**

Depending on what will need to be printed these steps may e slightly different per application.

ou will then select Print.

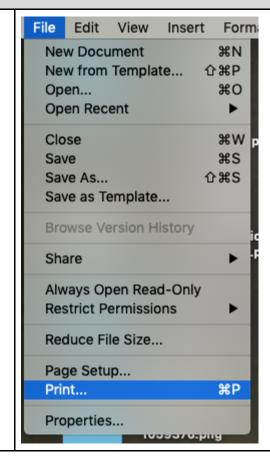

he **Print** dialog window will then open -- make sure you hoose the correct printer click **Print** 

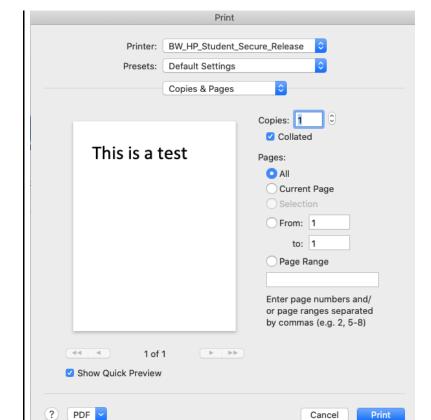

lote: This will bring up the window where you will enter our AD credentials, and password.

'ou will now enter your **username**, and **Password**. Now lick **OK**.

Varning: Do NOT check the box next to "Remember this assword in my keychain."

- Enter your name and password for the printer
  "BW\_HP\_Student\_Secure\_Release".

  Connect As: Registered User
  Using an Apple ID

  Name: StudentID#

  Password:
  Remember this password in my keychain

  Cancel OK
- Make sure to select "Charge to shared account"if not already selected
- 2. Click Print

our print job will now be sent to the print, and can be icked up.

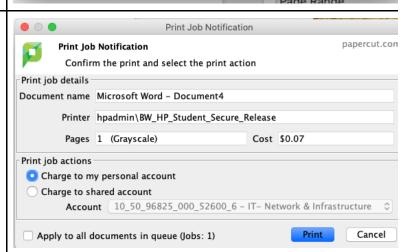

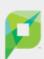

### ATTENTION

Your document has been held in a queue.

Before the document will be printed, you will need to log into the web interface provided or a release station and release your document.

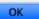